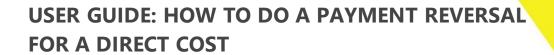

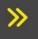

Instructions for doing a payment reversal in Xero for a direct cost

INTERFY

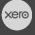

PROCORE

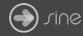

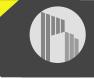

## Document Control

Document Stage

Document Version

Document Last Updated

## APPROVED

1.1

10 September 2019 by Karen Farrugia

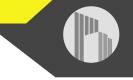

When a direct cost has been paid in Xero, if a mistake is made, it cannot be modified in Procore as it is synced, as indicated by the green sync banner:

| 9 | SUMMARY |          |          |   |         |           |          |         |               |           |  |
|---|---------|----------|----------|---|---------|-----------|----------|---------|---------------|-----------|--|
|   |         | Date     | Vendor   |   | Туре    | Invoice # | Status   | Amount  | Received Date | Paid Date |  |
|   | View    | 13/09/19 | Bunnings | R | Invoice | Ladder3   | Approved | \$45.45 | 13/09/19      | 13/09/19  |  |

1. From Xero, go to Accounting>Bank Accounts.

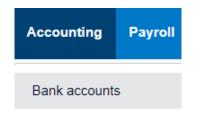

- 2. Click the bank account the payment was made from.
- 3. Open the payment claim.
- 4. From Xero, go to Accounting>Bank Accounts.

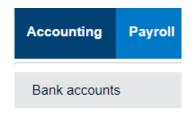

- 5. Click the bank account the payment was made from.
- 6. Open the payment claim.

| Date - Description Reference |                               | Payment Ref      | Spent | Received | Balance | Bank<br>Transaction<br>Source |  |
|------------------------------|-------------------------------|------------------|-------|----------|---------|-------------------------------|--|
| 1 Oct 2019                   | Payment: Metal Structures Ltd | SC-1001-005-7110 | Paid  | 5,445.00 |         | (66,464.71)                   |  |

7. From Options select Remove & Redo.

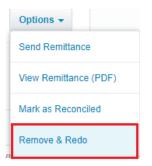

8. A message will appear saying the account transaction has been removed with the option to redo the payment. The paid date will also disappear from the direct cost in Procore.

| V The account transaction has been removed. You can now redo this transaction by going to Reconcile or by adding a payment. |          |          |   |         |           |          |         |               |           |
|----------------------------------------------------------------------------------------------------|----------|----------|---|---------|-----------|----------|---------|---------------|-----------|
|                                                                                                    |          |          |   |         |           |          |         |               |           |
| SUMMARY                                                                                                    |          |          |   |         |           |          |         |               | < 1       |
|                                                                                                    | Date     | Vendor   |   | Туре    | Invoice # | Status   | Amount  | Received Date | Paid Date |
| View                                                                                                    | 13/09/19 | Bunnings | R | Invoice | Ladder3   | Approved | \$45.45 | 13/09/19      |           |